# Legibility: Tracking & Kerning (3 pages)

# Saving your files:

Save your InDesign file as:

COMD1167\_LastnameFirstInitial\_kerning

Then save again as a PDF:

Go to File > Export > Adobe PDF (Print)

Add finished PDF to Drive

## Tracking:

The space between letters and words

#### Kerning:

The space between 2 letters

#### Titlecase:

When every relevant word in a phrase is capitalized

### Page 3

# Page 3 last column heading:

Legibility

# Kerning

- Type in the name of your favorite person
- Do not adjust the tracking or do any kerning
- Like example below, use arrows to indicate where tracking should take place
- Label this example: Before // with the font name and point size // no adjustment
- Re-type the name again, but this time manually adjust its kerning until it looks right to you
- Label this example: After // with the font name and point size // manual adjust-
- Use vertical lines to show the difference in line lengths (see the example below)

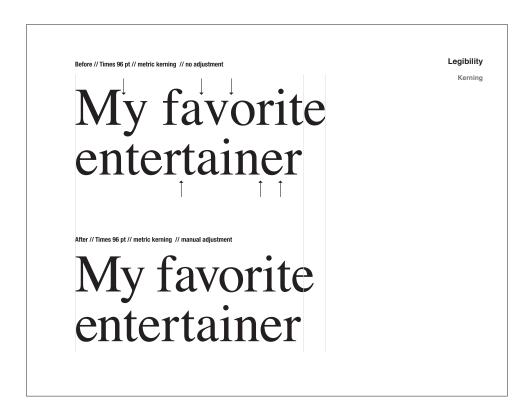